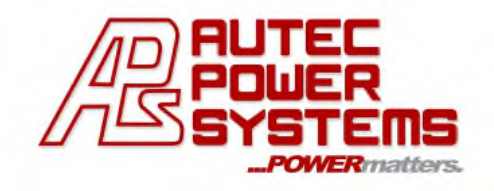

NFC Programming User Guide LXWLB-PROG Rev. GA1

# **User Guide**

#### **This User Guide applies to the use of Autec Power Systems NFC Programming module model # LXWLB-PROG used for programming the** *Output Current* **of the LXW series of LED Drivers.**

*Please contact Autec Sales for further information about our complete line of programmable LED Driver models and available programmable options.*

\_\_\_\_\_\_\_\_\_\_\_\_\_\_\_\_\_\_\_\_\_\_\_\_\_\_\_\_\_\_\_\_\_\_\_\_\_\_\_\_\_\_\_\_\_\_\_\_\_\_\_\_\_\_\_\_\_\_\_\_\_\_\_\_\_\_\_\_\_\_\_\_\_\_\_\_\_\_\_\_\_\_\_\_\_\_\_\_\_\_\_\_\_\_\_\_\_\_

# **Programming your Autec Power Systems** *LXW SERIES Near Field Communication* **Programmable LED Driver**

## **What's Needed:**

- **LXW Series** LED Driver (Near Field Communication Programmable model)
- **Programming Module** (Part # LXWLB-PROG)
- **USB cable** (Standard type 2.0 to Micro-USB)

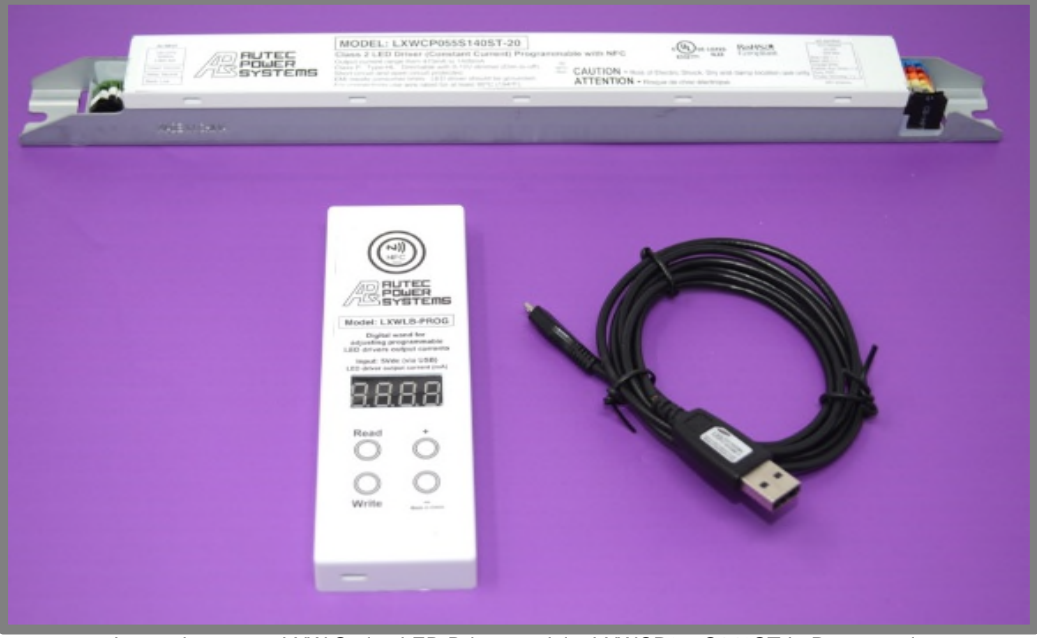

Items shown are: LXW Series LED Driver model # LXWCP055S140ST-L, Programming module part # LXWLB-PROG and USB cable (Standard type 2.0 to Micro-USB)

Steps continued on next page…

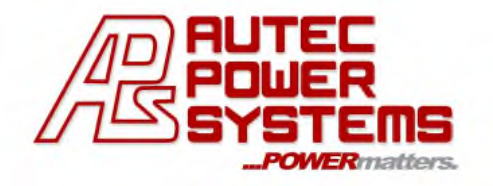

## **The current programming revision allows the user to perform the following functions:**

- READ the OUTPUT CURRENT setting of the LED Driver
- WRITE desired OUTPUT CURRENT (as applicable for the specific model)

#### **SETTING UP FOR PROGRAMMING THE** *OUTPUT CURRENT* **OF THE LED DRIVER:**

Please note: When performing the LED Driver programming operation, the Programming module is powered by the USB cable which is plugged into the computer. Also, please note, **the LED Driver DOES NOT require any external power source**, as the NFC protocol communication device enables the programming function.

#### **1.0 Making the Connection:**

- 1.1 Connect the "Micro-USB" end of the cable to the Programming module.
- 1.2 Connect the other end of the USB cable le to the computer which is powered up.

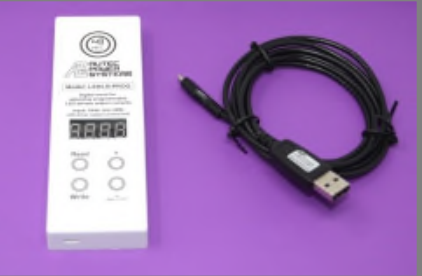

1.3 When connected properly, the LCD display on the Programming module will light up indicating the Programming module is ready to use. If the module is not ready, please check the cable connections and be sure the computer to powered up.

#### **2.0 Verifying (READING) your LED Driver current OUTPUT CURRENT setting:**

- 2.1 To READ the current setting of the LED Driver OUTPUT CURRENT setting, locate the NFC tag (Antenna) located at the output end (right) of the Driver. (See Image below)
- 2.2 Identify the location of the *NFC here* circle on the Programming module.
- 2.3 Press the READ button on the Programming module and position the Programming module by aligning the *NFC here* circle directly in front of the NFC Antenna chip. Wait 2-3 seconds.
- 2.4 Within a couple seconds, the current value set on the LED Driver for the OUTPUT CURRENT should display on the Programming module LCD display. (If it does not, press the READ button again and reposition the module for improved communication between the NFC tag and the Programming module.)

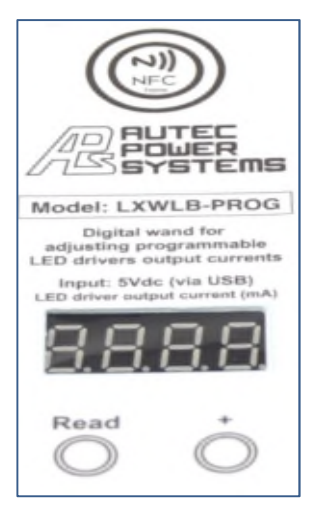

2.5 If the OUTPUT CURRENT setting is correct, there is no need to proceed further. If you wish to change the OUTPUT CURRENT setting, proceed to Step 3.0.

Steps continued on next page…

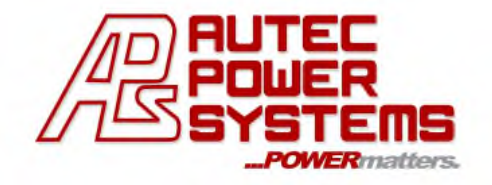

# **3.0 Changing (WRITING) your LED Driver OUTPUT CURRENT setting:**

3.1 You can set the desired Output Current for the LED Driver (Refer to the product datasheet to determine the programmable Output Current settings for your specific **LXW Series** LED Driver.)

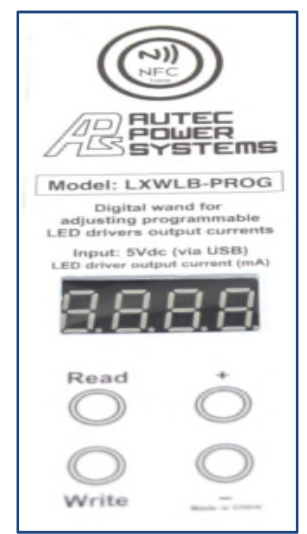

3.2 Change the OUTPUT CURRENTY value on the Programming module by pressing the "+" button to increase the number, or press the "-" button to decrease the number.

3.3 When you have selected the correct OUTPUT CURRENT value for the LED Driver, you can now WRITE this setting to the LED Driver.

3.4 Press the WRITE button on the Programming module and again position the Programming module by aligning the *NFC here* circle directly in front of the NFC Antenna chip located on the LED Driver. Wait 2-3 seconds.

3.5 Within a couple seconds, the current value set on the

Programming module will now write and update the LED Driver OUTPUT CURRENT setting. This can be confirmed by repeating steps in section 2.0.

- 3.6 If after READING the LED Driver setting and it is not correct, or to change it to another OUTPUT CURRENT value, repeat each item in this section 3.0.
- 3.7 If the new OUTPUT CURRENT value on the LED Driver is correct as programmed, you can proceed with using the LED Driver in the application.

#### **Locating the NFC tag (Antenna) on the LED Driver:**

NFC tag (antenna) located at the output end (right) of the LED Driver as shown in the images below.

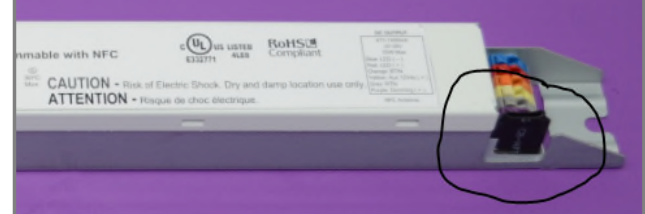

**LXW Series** LED Driver (Model shown part # LXWCP055S140ST-L)

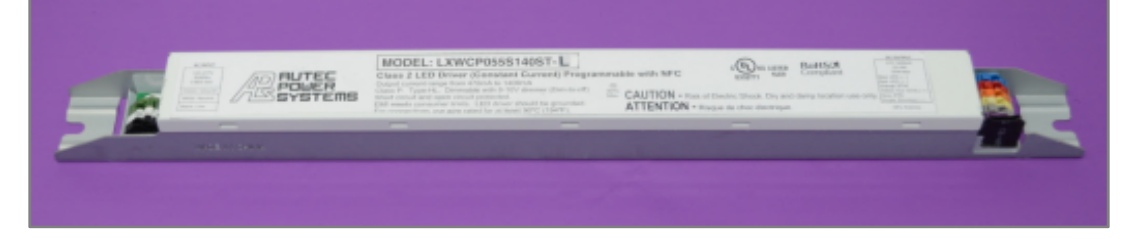

**For updated versions of this USER GUIDE please contact Angela Bagacina at angela@autec.com**